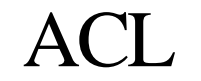

Advanced Computation Laboratory,

Cancer Research UK

Cancer Research UK

44 Lincoln's Inn Fields

London WC2A 3PX

.

Tel: 020 7269 3627 Fax: 020 7269 3186

## **Tallis Training**

# Web Enactment

## Ayelet Oettinger

19 July 2005

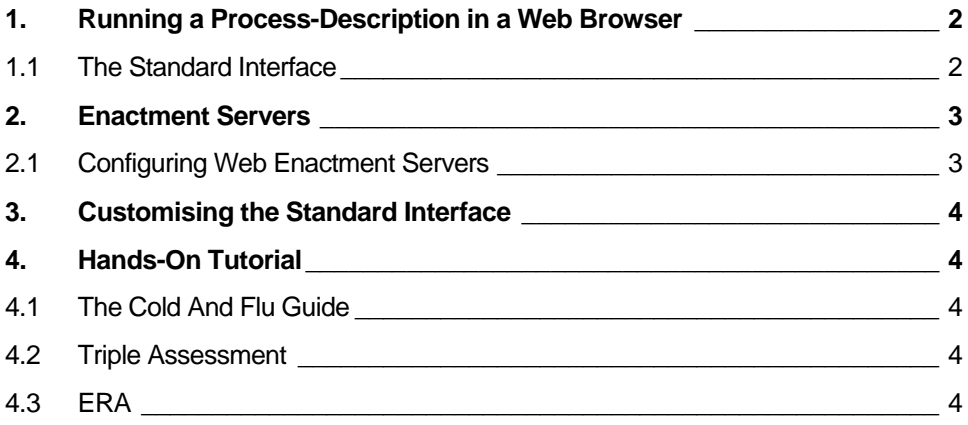

### <span id="page-1-0"></span>**1. Running a Process-Description in a Web Browser**

Process-descriptions can be enacted by the Tallis Engine in a web browser. The engine keeps track of which tasks need to be performed to advance the process, and provides information to external agents regarding the current state of the process. The engine can also receive messages from agents indicating that they have completed certain tasks or provided data relevant to the running of the process.

The Tallis Engine can enact PROforma applications either locally or over the web, by submitting the process-description to an enactment server. The enactment interface consists of dynamically generated web pages that take the end-user through the application's component tasks. The standard web pages can be replaced, if required, by web pages customised for an individual application.

If you have one or more enactment servers set up, you can run the current processdescription on the default enactment server by selecting Run > Run in Web Browser (Default Enactment Servers) (or by clicking the Run in Web Browser button on the toolbar  $\langle \hat{\mathbf{x}} \rangle$ .

To select between multiple enactment servers, select Run > Run In Web Browser…. The Enactment Servers dialog appears. From the drop-down list box, select the server configuration with which you want to run the process-description, and click Enact.

**Note:** A process-description executed in the Tallis Web Enactment completes when there are no more tasks active other than plans.

#### **1.1 The Standard Interface**

As each task becomes active during enactment, the interface dynamically generates web content, depending on task type and properties:

- Actions: Procedure information is rendered as HTML.
- Enquiries: Source information is rendered as an HTML form.
- Decisions: Candidates are rendered as a group of checkboxes or radiobuttons, depending on whether the decision supports multiple candidates or not. Candidates can be expanded to display the relevant arguments for each candidate.

The left and top panels of the web enactment interface contain several functions:

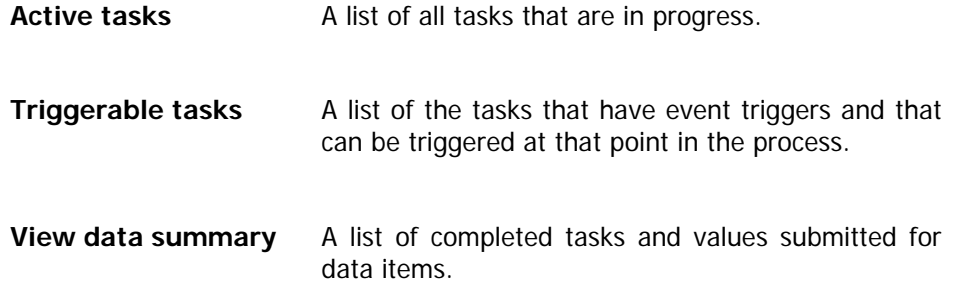

<span id="page-2-0"></span>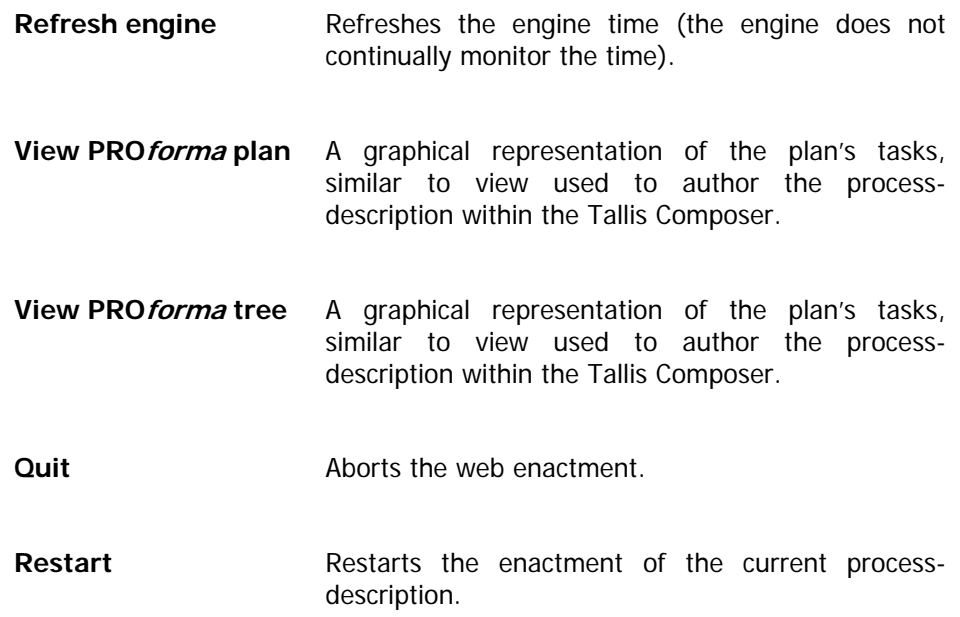

## **2. Enactment Servers**

You can enact a process-description in a web browser by submitting it to a web enactment server: a server that has a Tallis Web Enactment application installed on it.

#### **2.1 Configuring Web Enactment Servers**

On the Run menu, click Configure Web Enactment Servers (or click the Configure Web Enactment Servers button on the toolbar  $\mathcal{X}$ ).

The Enactment Servers Configuration dialog appears. Click Add to add a new sever configuration.

In the Add Server Configuration dialog, enter the server URL, and the enactment Application.

#### **Example:**

URL: www.openclinical.org

Application: newkpc

Click OK to confirm the Add Server Configuration dialog.

**Note:** The first server configuration that is added automatically becomes the default server configuration. It will be the configuration used when running a process-description in a web browser. You can make any configuration the default one by selecting it and clicking Set as Default.

Click OK to confirm the Enactment Servers Configuration dialog.

<span id="page-3-0"></span>The Tallis Engine can enact PRO*forma* applications either locally or over the web. To run a process-description locally you have to install the Tallis Web Enactment Suite. For further information about local enactment see Installing the Tallis Web Enactment Suite ([http://www.openclinical.org/TallisTraining/Documentation\\_](http://www.openclinical.org/TallisTraining/Documentation_%20CREDO_2003_015.htm) [CREDO\\_2003\\_015.htm](http://www.openclinical.org/TallisTraining/Documentation_%20CREDO_2003_015.htm)).

## **3. Customising the Standard Interface**

The appearance of web enactment can be customised to support additional functionality (e.g. client-side scripting, or the inclusion of additional content such as bespoke HTML pages, images, video, etc.). More details on how to do this are available in Tallis Interface Primer ([http://www.openclinical.org/TallisTraining/Documentation\\_CREDO\\_2005\\_001.htm\)](http://www.openclinical.org/TallisTraining/Documentation_CREDO_2005_001.htm).

### **4. Hands-On Tutorial**

#### **4.1 The Cold And Flu Guide**

This is a straightforward and mostly linear process, with a standard user interface.

If you enter a patient's age over 65, the Recommend Vaccine action will be activated. When several tasks are activated in parallel, you can switch between them by selecting the requested task in the Active Tasks panel on the top-left corner of the screen.

For details about this process-description see Cold And Flu Guide ([http://www.openclinical.org/TallisTraining/Sample01\\_Cold\\_or\\_flu.htm](http://www.openclinical.org/TallisTraining/Sample01_Cold_or_flu.htm)).

#### **4.2 Triple Assessment**

This process-description contains customised web pages:

- Patient history enquiry: questions are enabled and disabled according to data collected
- Get patient details enquiry: this task invokes an application for genetic risk assessment (RAGs), which provides a user-friendly interface for entering family history data.
- Patient examination enquiry: questions are enabled and disabled according to data collected

For details about this process-description see Triple Assessment ([http://www.openclinical.org/TallisTraining/Sample06\\_Triple\\_Assessment\\_workflo](http://www.openclinical.org/TallisTraining/Sample06_Triple_Assessment_workflow.htm) [w.htm\)](http://www.openclinical.org/TallisTraining/Sample06_Triple_Assessment_workflow.htm).

#### **4.3 ERA**

This process offers the end-user a choice between tasks: several tasks in the process have event triggers, and so the end-user can determine which one to

invoke. To select one of these tasks, click on one of the hyperlinks displayed in the Introduction action. Alternatively, you can select these tasks from the Triggerable Tasks panel on the left.

For details about this process-description see ERA ([http://www.openclinical.org/](http://www.openclinical.org/%20TallisTraining/Sample05_ERA.htm) [TallisTraining/Sample05\\_ERA.htm](http://www.openclinical.org/%20TallisTraining/Sample05_ERA.htm)).